## **VMware Installation**

This page contains instructions on how to install VoipNow on VMware vSphere.

- [Requirements](#page-0-0)
- [Installation](#page-0-1)
	- [Log in to vSphere portal](#page-0-2)
	- [Create a new virtual machine](#page-0-3)
	- [Upload iso image to datastore](#page-4-0)
	- <sup>o</sup> [Power virtual machine and connect the ISO image](#page-6-0)

Get Help

If something is unclear or you need further assistance, do not hesitate to open a ticket in the **[4PSA Support Zone](http://help.4psa.com/)** or ask a question in our monitored **[GetS](http://my.4psa.com/) [atisfaction community](http://my.4psa.com/)**.

## <span id="page-0-0"></span>Requirements

We highly recommend VMware vSphere 6.0 or newer versions for production environments. For testing purposes, you may use VMware Player.

To meet VoipNow's performance and computing requirements, the virtual machine must have the following configuration:

- Memory: 6GB (or more)
- CPUs: 4 (or more)
- SCSI controller: Paravirtual
- Network adapter: VMXNET 3
- HDD: 160GB virtual disk (or more)
- CDROM: yes
- Guest Operating System: Linux (Redhat Enterprise system 7 or newer)

## <span id="page-0-1"></span>Installation

In order to install VoipNow, you must download the ISO image from **[here](http://download1.4psa.com/voipnow/voipnow.iso)**.

## <span id="page-0-2"></span>**Log in to vSphere portal**

Open the browser and access your vSphere portal link and log in using your credentials.

<span id="page-0-3"></span>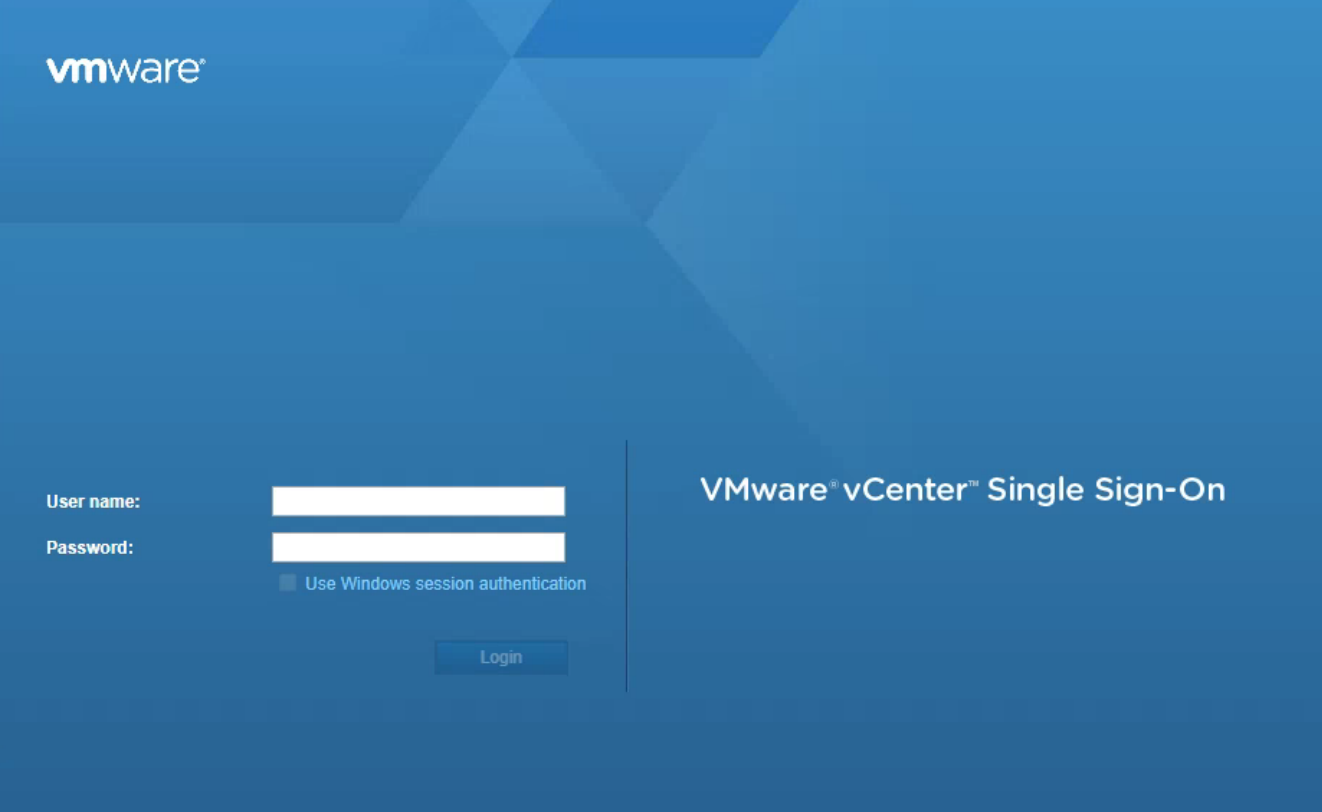

## **Create a new virtual machine**

Go to the **datacenter** and **folder** in which you want to create the virtual machine.

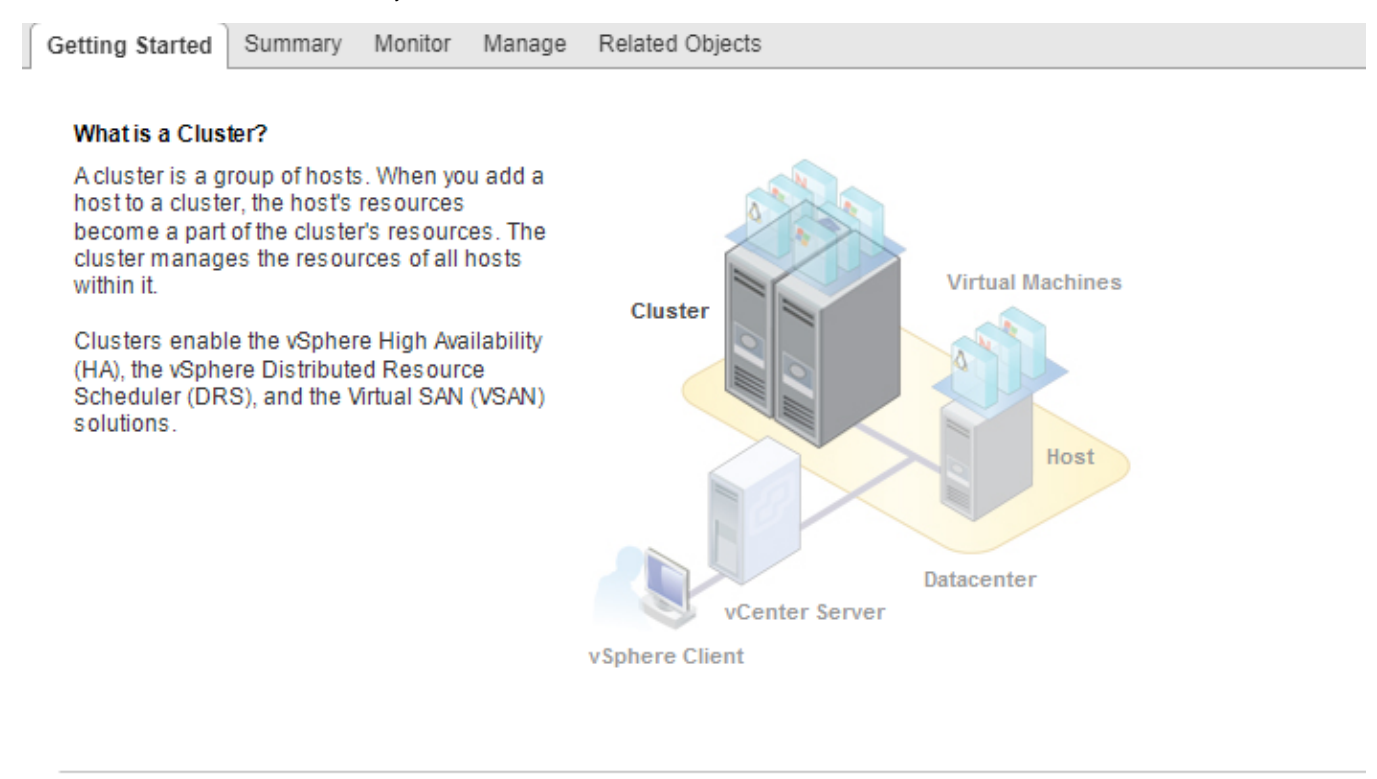

**Basic Tasks** 

<sup>1</sup> Add a host

御 Create a new virtual machine

**Explore Further** 

Learn more about clusters Learn more about resource pools

When asked what to do, choose to **Create a new virtual machine** and press **Next**.

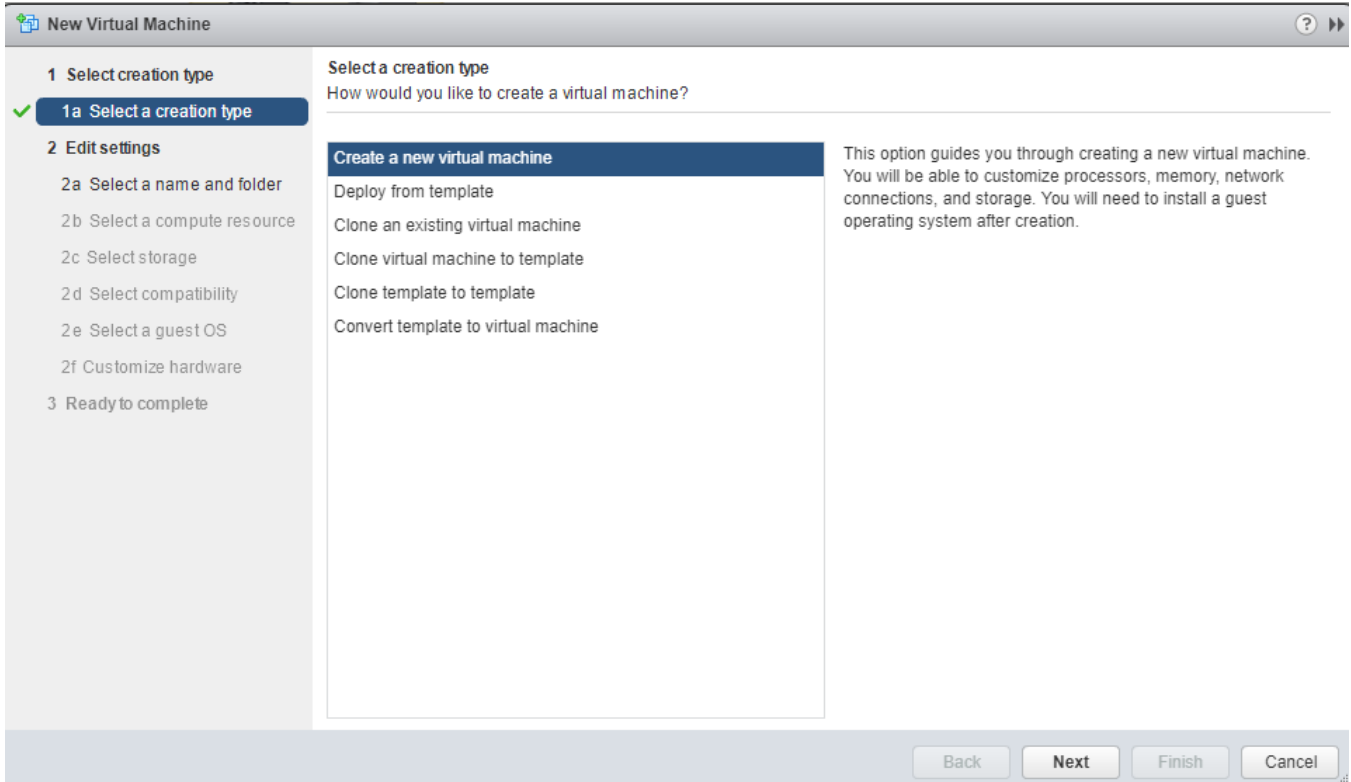

Select the proper **folder** name, **compute resource** and **storage** where you want to create the virtual machine.

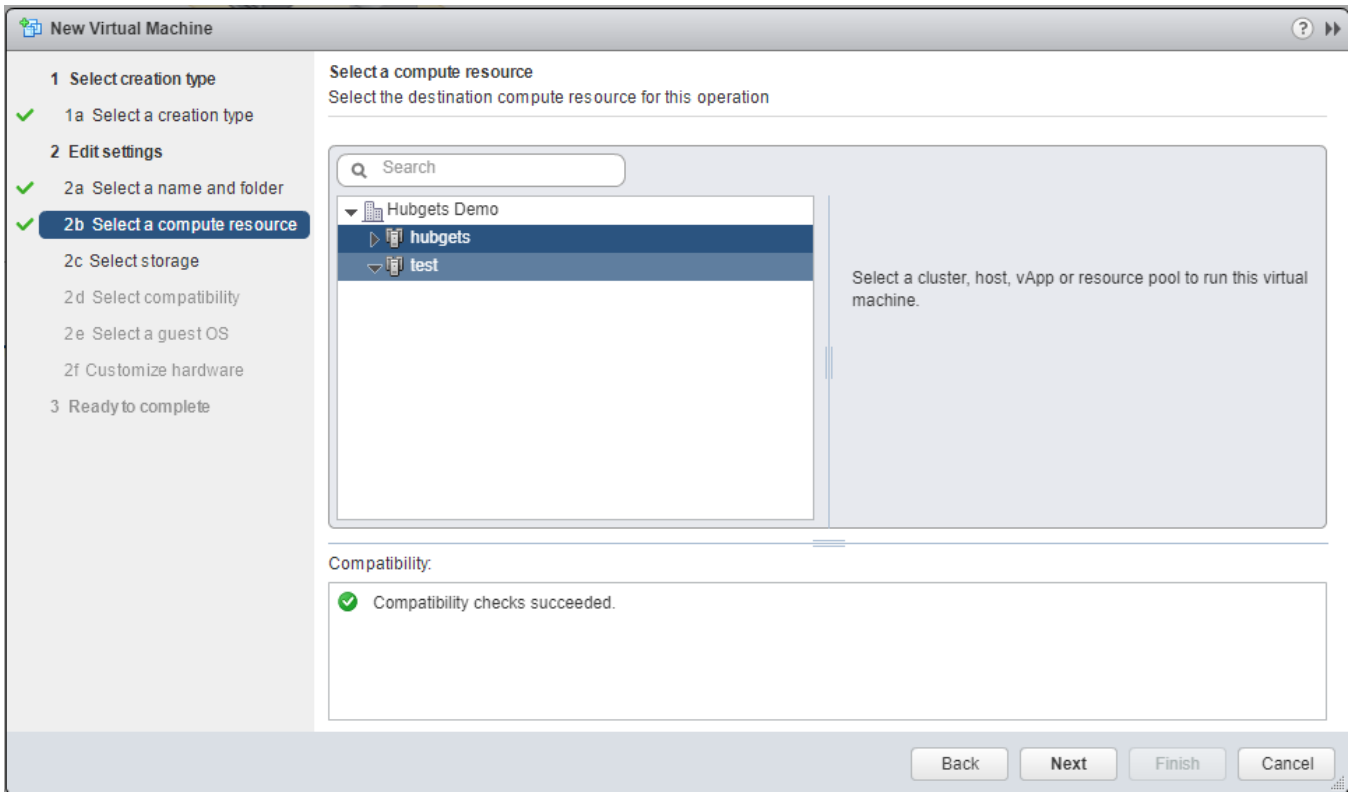

Choose a compatibility level lower than your infrastructure so that you can move the virtual machine at a later time, if necessary.

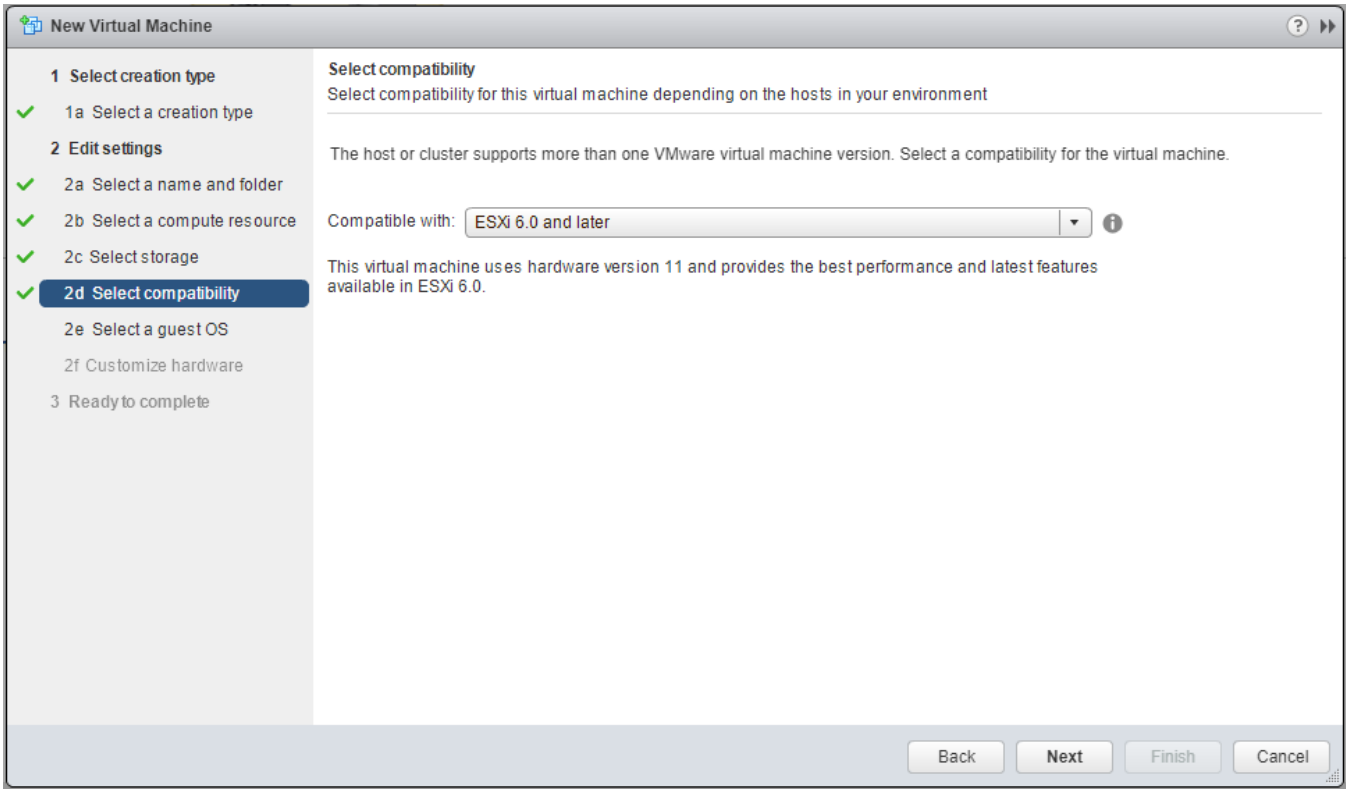

## When asked to choose the operating system, select **Linux** and **CentOS 4/5/6/7 64 bit**.

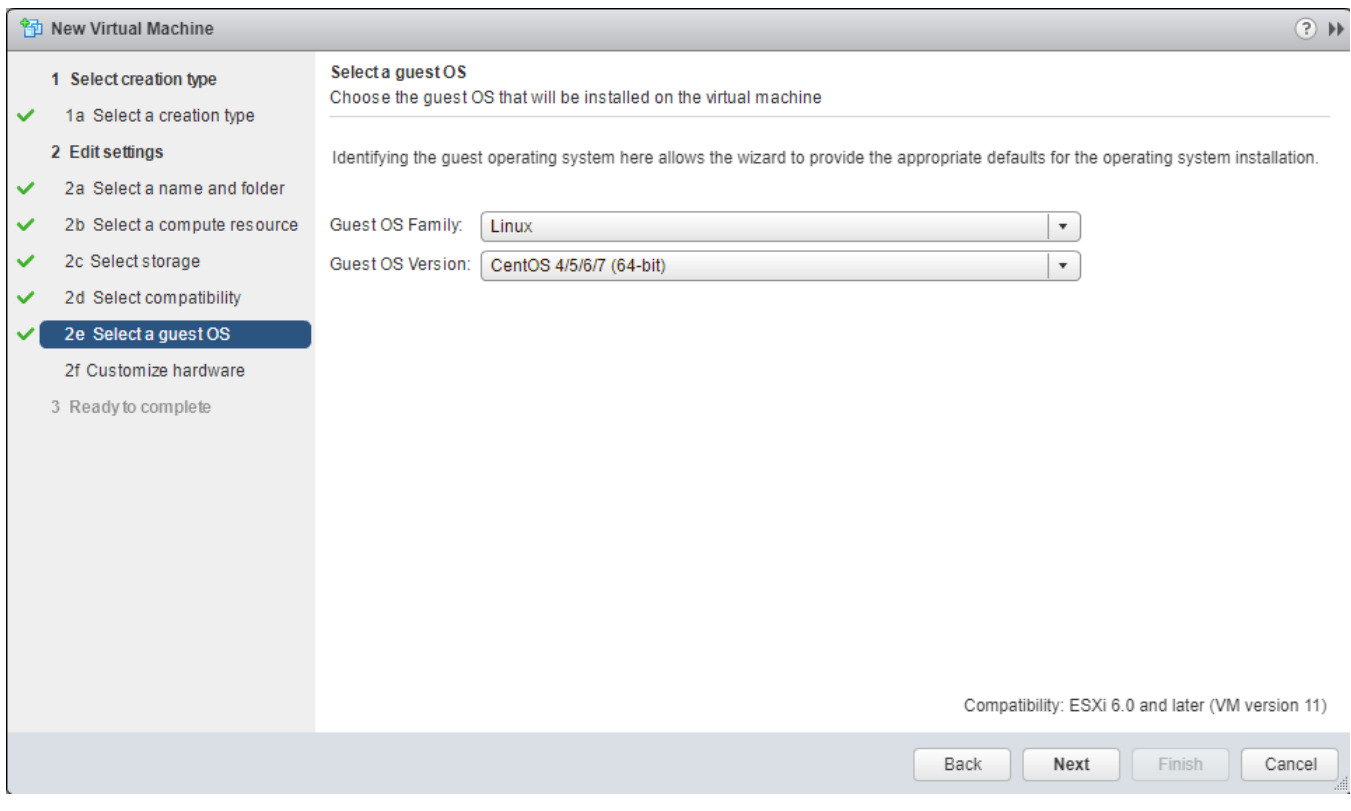

In the **Customize Hardware** step, select at least 4 CPU (2 sockets and 2 or more Cores).

Always create a reservation for CPU and RAM!

Configuring CPU and RAM reservations will make the virtual machine behave properly under load, without skewing time or causing voice traffic issues.

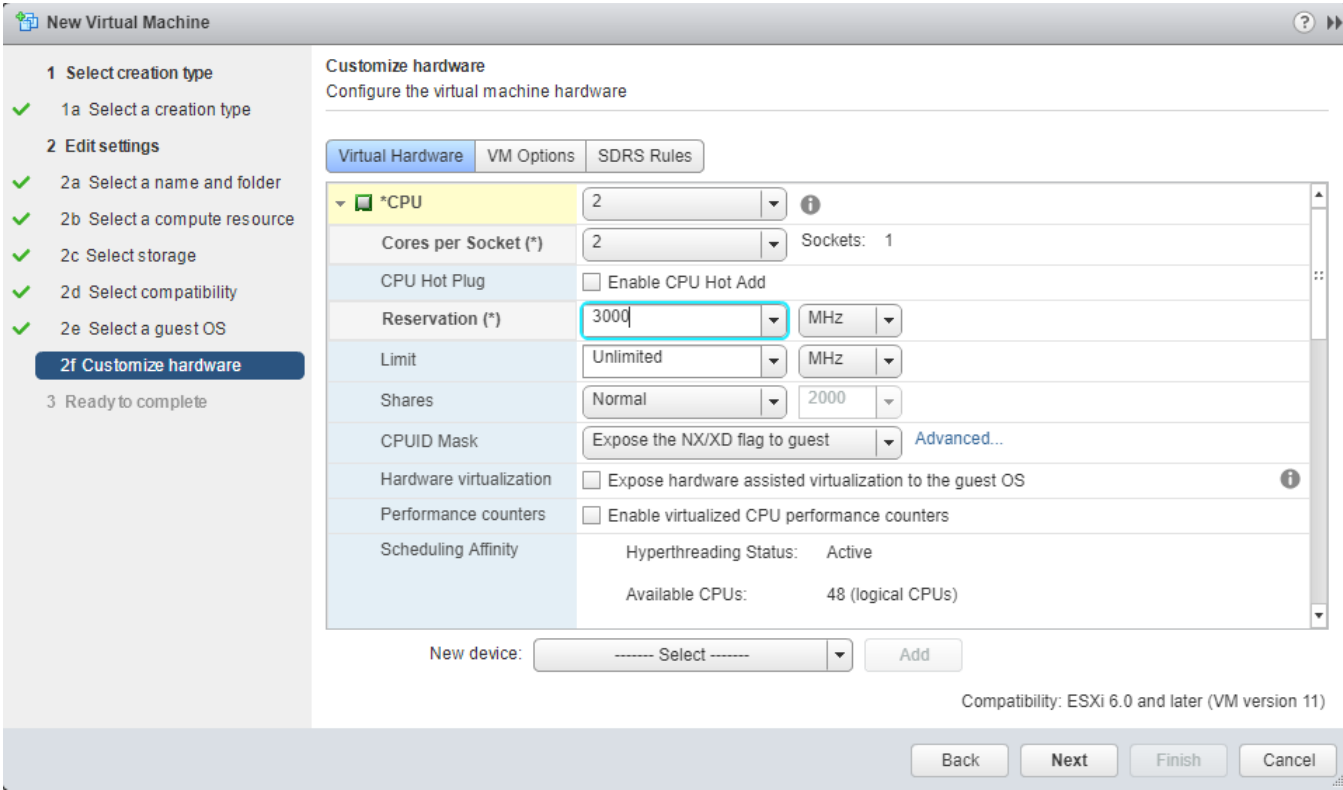

#### Customize the **Ram** memory.

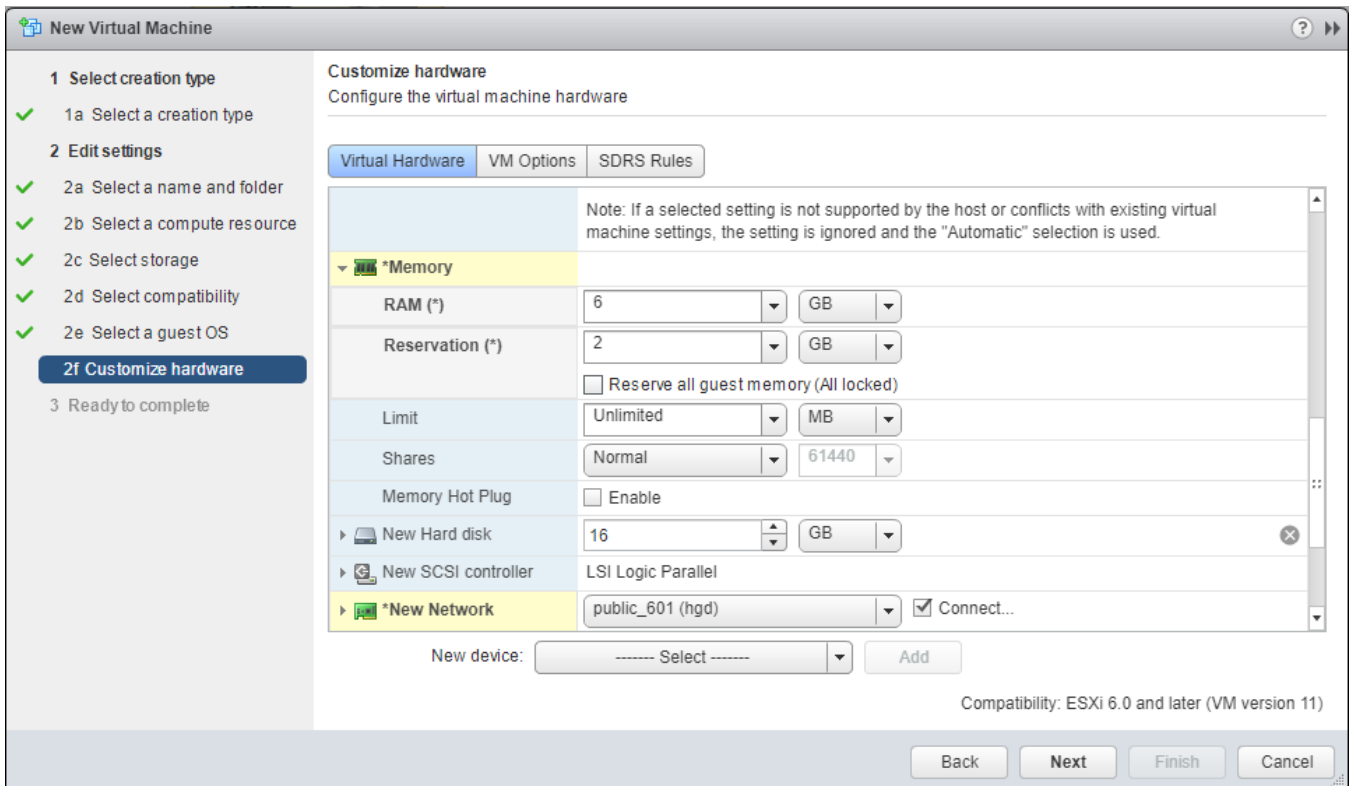

Once you've completed these steps, finish creating the virtual machine.

## <span id="page-4-0"></span>**Upload iso image to datastore**

Go to **Datastore** section and choose the datastore where you want to upload the VoipNow ISO image.

## **vm**ware<sup>®</sup> vSphere Web Client  $A =$

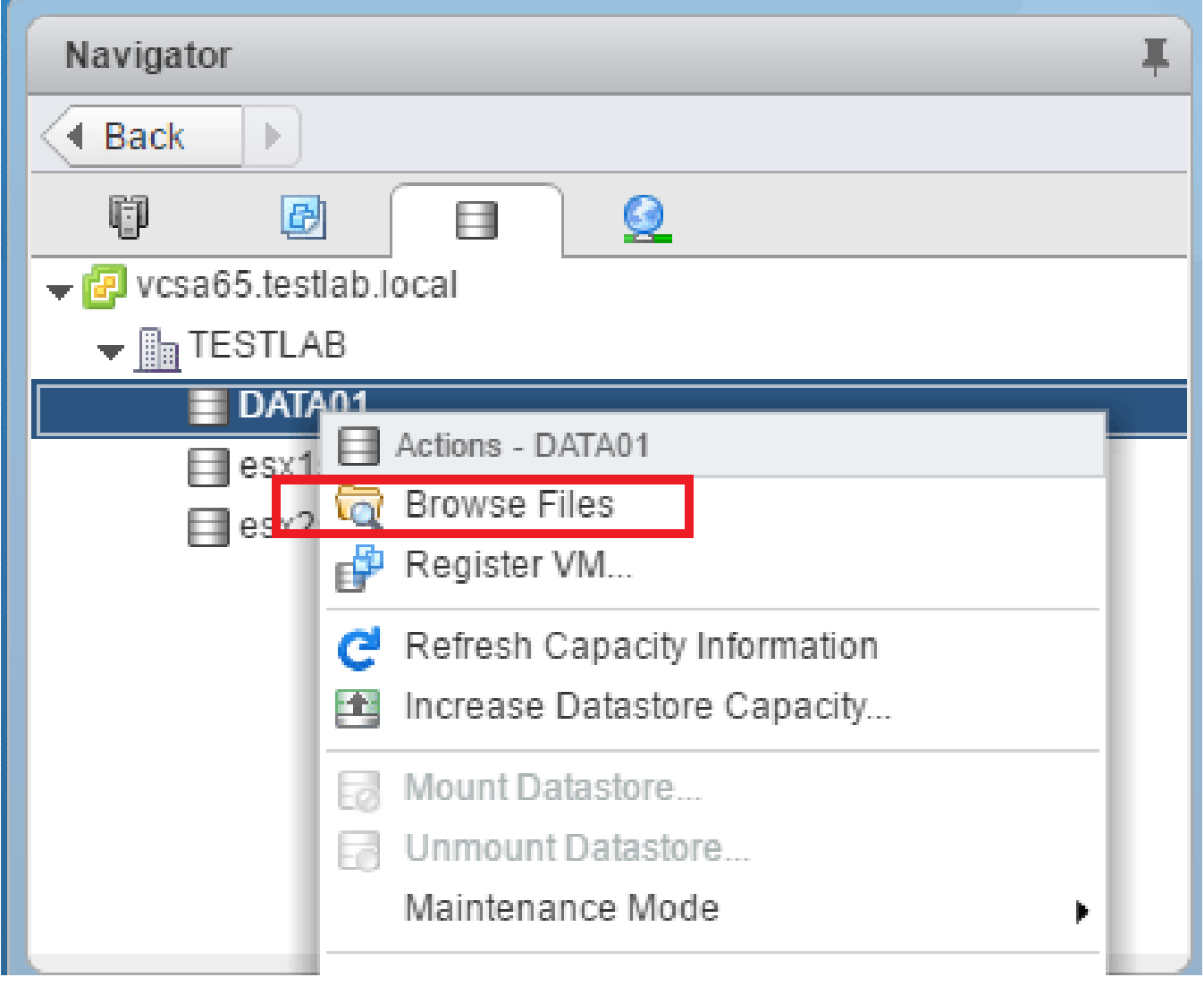

Then upload the file.

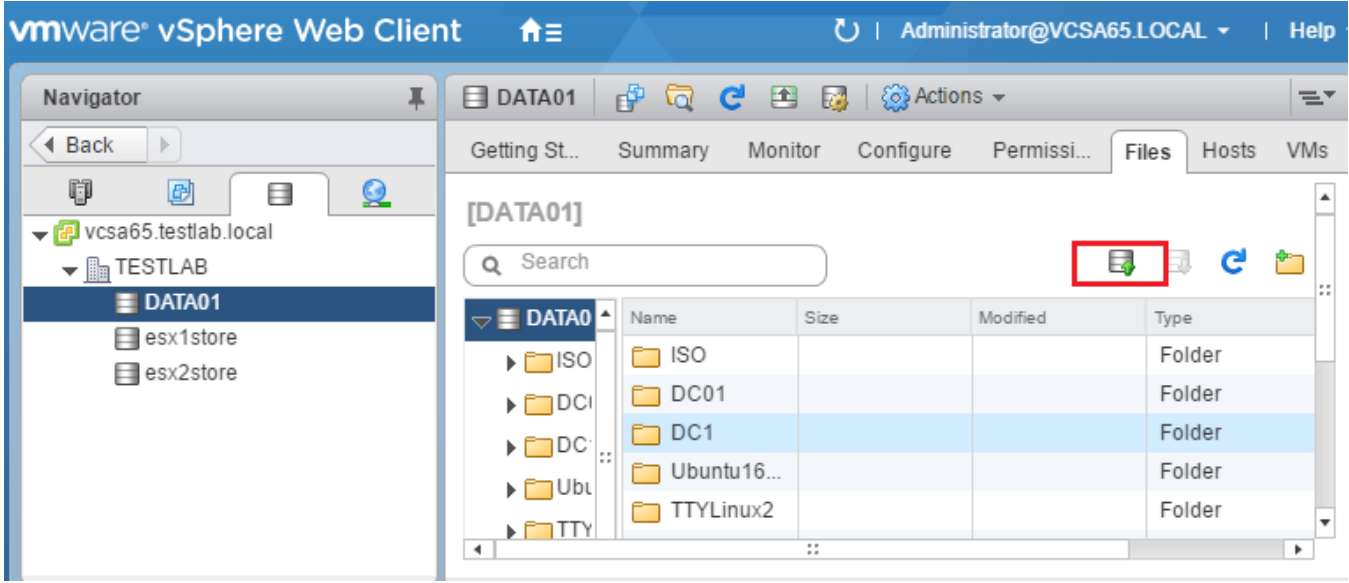

## <span id="page-6-0"></span>**Power virtual machine and connect the ISO image**

Go to the virtual machines list and select the virtual machine you've just created.

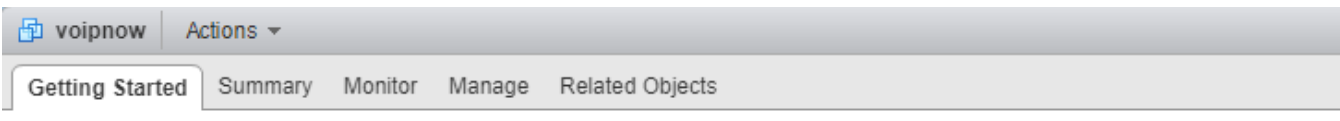

#### **What is a Virtual Machine?**

A virtual machine is a software computer that, like a physical computer, runs an operating system and applications. An operating system installed on a virtual machine is called a guest operating system.

Because every virtual machine is an isolated computing environment, you can use virtual machines as desktop or workstation environments, as testing environments, or to consolidate server applications.

In vCenter Server, virtual machines run on hosts or clusters. The same host can run many virtual machines.

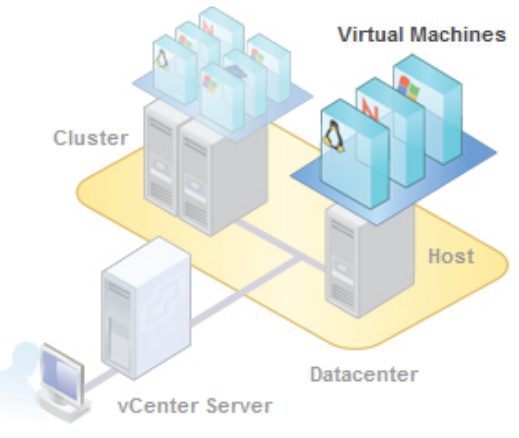

vSphere Client

#### **Basic Tasks**

Power on the virtual machine

- Power off the virtual machine
- [i] Suspend the virtual machine
- **By Edit virtual machine settings**

## **Explore Further**

Learn how to install a guest operating system Learn more about virtual machines Learn about templates

Connect the ISO image from the datastore to the virtual machine.

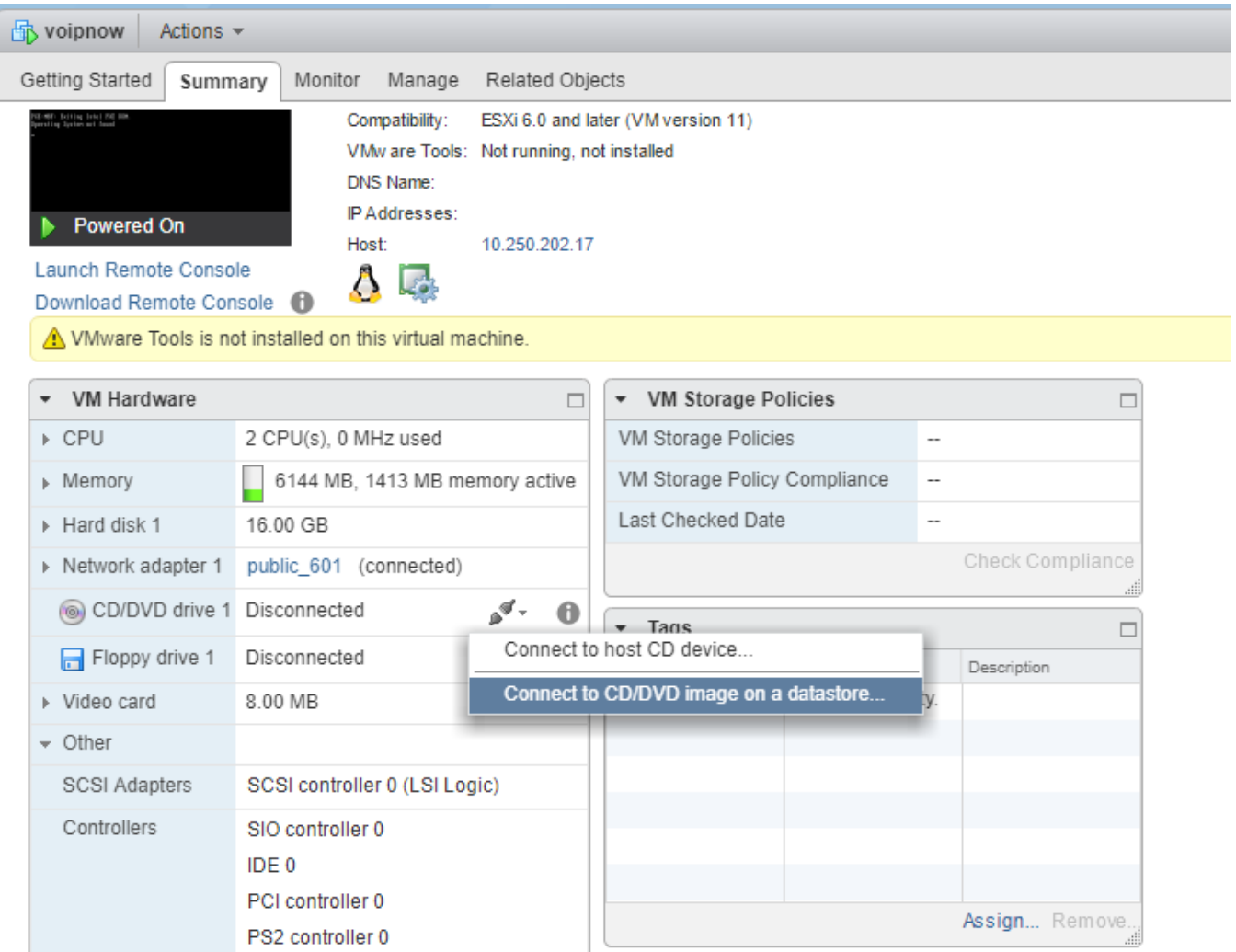

# **Start the VoipNow installation**

Once the virtual machine has the ISO image attached, and you've opened the virtual machine console, send CTRL+ALT+DELETE (by pressing CTRL+ALT+INSERT on your keyboard or from the CTRL+ALT+DELETE button) so that you can start the VoipNow installation.

Follow the instructions in the **[ISO Image Installation](https://wiki.4psa.com/display/VNDOCS30/ISO+Image+Installation)** guide.